## **Additional Reconsideration Information for IRFs**

June 16, 2014

## How do users view submitted data for Inpatient Rehabilitation Facilities?

The two (2) IRF measures that this document will assist with are "The Percent of Residents or Patients with Pressure Ulcers That Are New or Worsened (short-stay)" and "Catheter-Associated Urinary Tract Infection (CAUTI)." The reporting period was for January1, 2013 through December 31, 2013, and both measures were required to be submitted by May 15, 2014.

**NQF** #0678 measurement: "The Percent of Residents or Patients with Pressure Ulcers That Are New or Worsened (short-stay)"

To retrieve a copy of the data submitted for the Pressure Ulcer measure

1) Begin by opening the QIES (CASPER Reporting) log-in page:

| CIVIS                       | QIES National System Login                                  |
|-----------------------------|-------------------------------------------------------------|
| se memore a memore services |                                                             |
|                             | Please enter your User ID and Password  User ID:  Password: |
|                             | Unable to login? Click here to reset your User ID/Password. |

2) On the CASPER Home Page, click on the "Reports" button.

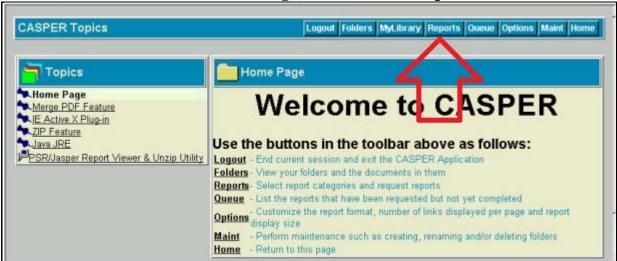

3) On the CASPER Reports page:

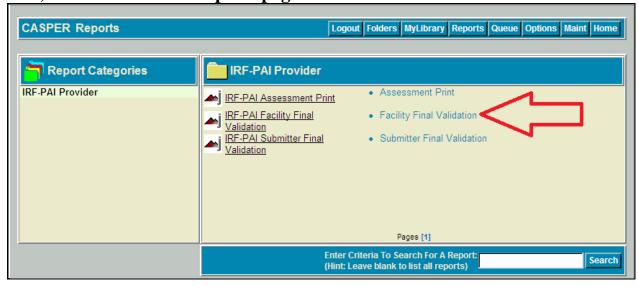

a) On the CASPER Reports page (above), run the "Facility Final Validation" report for the time period between 1/1/13-12/31/13. This will produce a list of successfully submitted assessments.

For further information regarding accessing facility submission reports or for answers to other NQF #0678 measurement reporting questions, please email <a href="mailto:help@qtso.com">help@qtso.com</a>.

**NQF** #0138 measurement: "Catheter-Associated Urinary Tract Infection (CAUTI)" data, submitted to the Centers for Disease Control and Prevention (CDC) National Healthcare Safety Network (NHSN).

## To retrieve a copy of the data submitted for the CAUTI measure:

Providers may log into NHSN under their provider number and click the following links from the menu: Analysis > Output Options > Advanced > CMS Reports > CDC Defined Output to display a list of reports. From this list, providers may run the reports that are applicable to their facility type and the Healthcare-Associated Infection (HAI) data they wish to review. It is important to note that prior to generating a report, users should always first generate new datasets under the first link "Analysis" to ensure that all data recently entered is incorporated into the analyses.

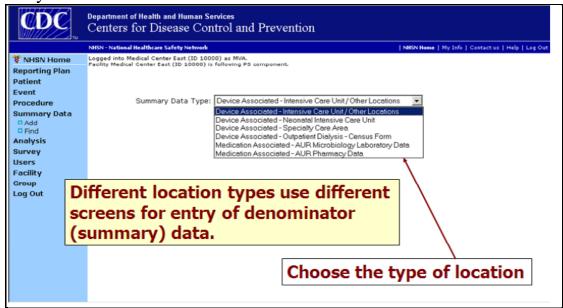

For log-in assistance and/or questions on how to check for summary data in the analysis tool, contact the NHSN Help Desk at the following: NHSN@cdc.gov.